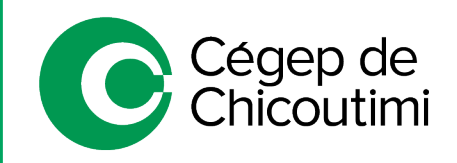

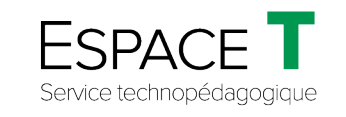

Procédure pour les enseignants – SEPTEMBRE 2021

## Désactivation temporaire des notifications de l'ordinateur

Lors d'une présentation en classe, à l'aide d'un vidéoprojecteur, il est possible que des notifications apparaissent dans le coin inférieur droit de l'écran de l'ordinateur.

Généralement, ces notifications sont personnelles ou privées, mais même lorsqu'elles sont sans importance, leurs apparitions peuvent gêner l'attention et même cacher une partie de l'écran présenté.

Pour remédier à cela, sans les désactiver en permanence, utiliser l'Assistant concentration de Windows 10.

1. Pour activer rapidement l'*Assistant de concentration*, faire un clic droit sur l'icône **(1)**, situé à l'extrémité droite de la barre des tâches, puis sélectionner « **Assistant de concentration » (2)**.

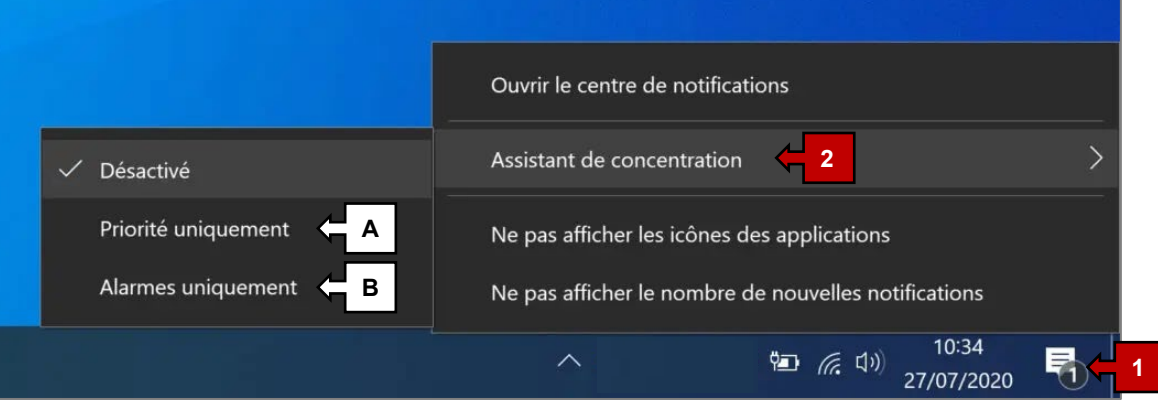

2. Par la suite, choisir les alarmes qui seront permises pendant la période d'activation de l'*Assistant de concentration*.

- **A. Priorité uniquement :** désactive toutes les notifications sauf celles qui ont été définies comme prioritaires (définies dans les paramètres Windows).
- **B. Alarmes uniquement :** désactive toutes les notifications sauf celles relatives aux alarmes (rendez-vous, événements, etc.).
- 3. S'il est activé, l'*Assistant de concentration* s'affichera comme ceci :

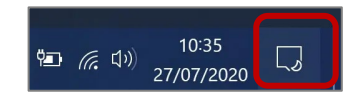

4. Pour le désactiver, répéter l'**étape 1** et choisir « **Désactivé** ».

Pour toute question, communiquez avec l'équipe de l'**Espace T**.